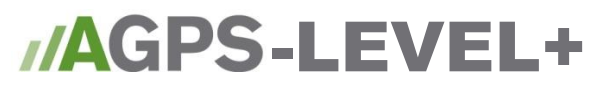

## **Quick Start Guide**

/AGPS

- **1.** Double click AGPS startup icon on desktop **Start AGPS**, 'ok' through Security window
- **2. At Main Menu, select Level software to enter into program and 'OK' through, copyright and security statements (You may already have bypassed this step, if you have already been working in Level) MENU**
- **3. Menu icon, and goto 'Select/Create'**
	- **Generate new job, or select existing job**
		- o **Type in new job name and description, or select existing job**
- **4. Now you're in the program**
- **5. (Optional) If you wish to rotate the alignment of your screen to match the field, or for basic land leveling.**
	- **Touch water flow indicator icon**
		- o **Position equipment, with your blade on the ground at desired starting elevation START**
		- o **Click on 'Start AB'**
		- o **Drive the direction of the desired slope until Minimum distance is met.**
		- o **Once Minimum distance is travelled you will be asked to enter long and cross slope values. (if you are going to use Gradeplane you can just press OK)**
- **6. Now you will collect your topo data of your field**
	- **Select 'Capture' icon, and turn "TOPO ON" ( you will now be in "Topo mode" for the duration of this step, for collecting field topo)**  $\mathbb{B}'$
	- **Select 'Capture' icon, and your "Boundary Perimeter", then turn 'capture on', and drive your boundary**
		- o **After boundary is driven, turn 'capture off'**
	- **Select 'Capture' icon, and "3GRD" to capture topo points inside boundary, turn 'capture on' and drive ground points**
		- o **After Topo is collected, turn 'capture off'**
	- **Turn "TOPO OFF"**
	- **Goto "Menu" icon, and select Create Surface**
- **7. Best Fit Leveling in Optisurface**
	- **The Design button will let you enter slope contstraints.**
	- **Save/Exit and you are ready to start leveling**
- **8. Finished and ready to shut down**
	- **Click on the Menu icon**
		- o **Click the Exit icon**
			- o **Now select: shutdown program, or shutdown computer**

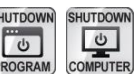